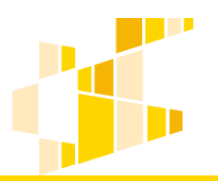

# **INSTRUKCJA UŻYTKOWNIKA GENERATORA WNIOSKÓW O DOFINANSOWANIE DLA WNIOSKODAWCÓW**

#### **Historia zmian dokumentu**

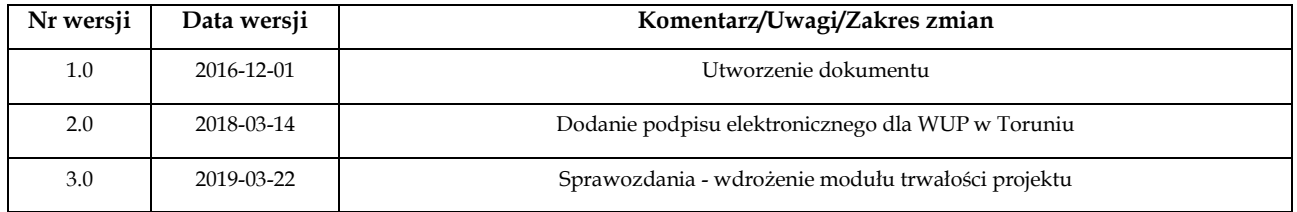

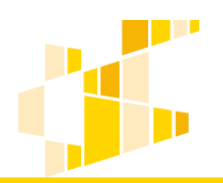

### Spis treści

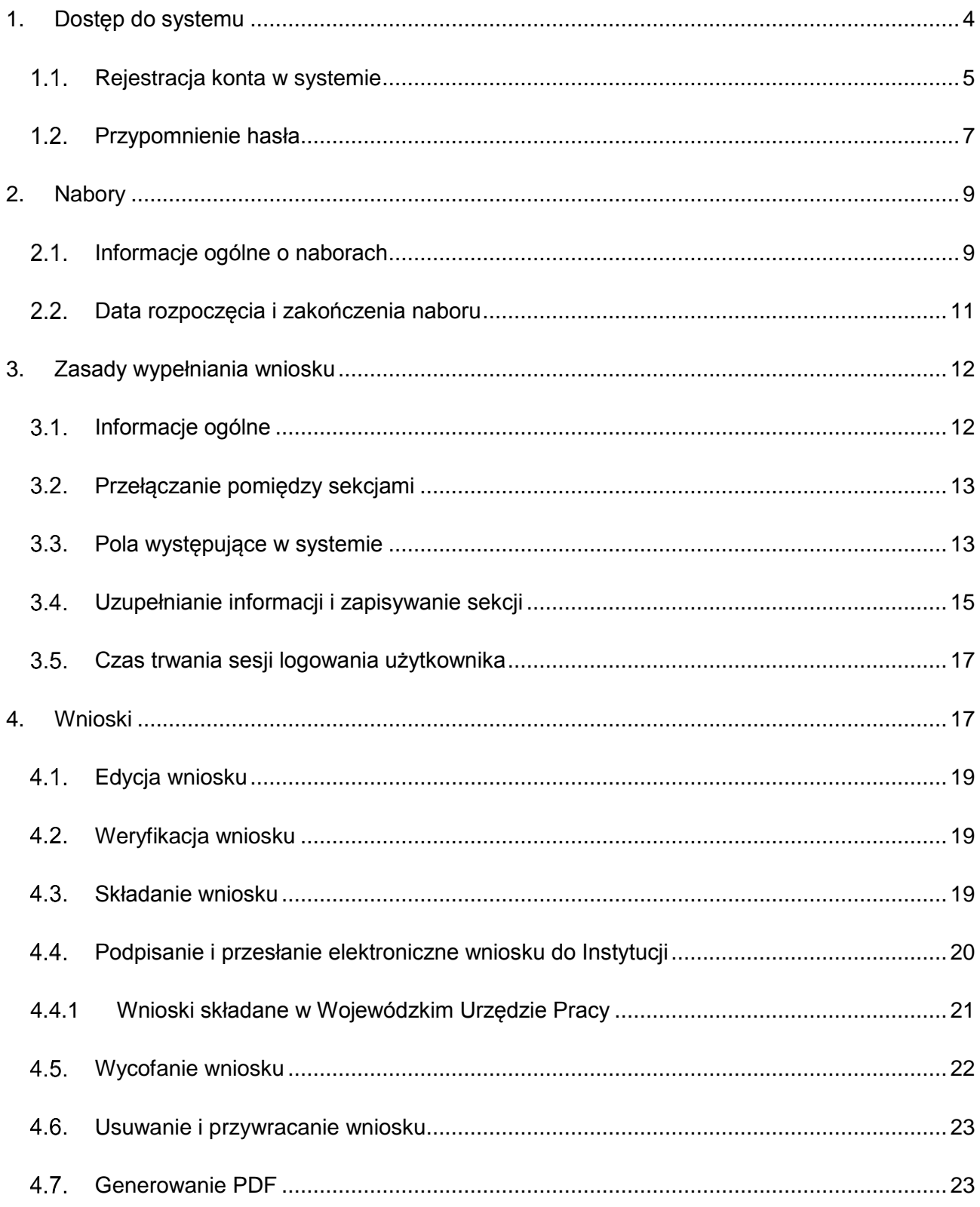

dla Regionalnego Programu Operacyjnego Województwa Kujawsko-Pomorskiego na lata 2014-2020

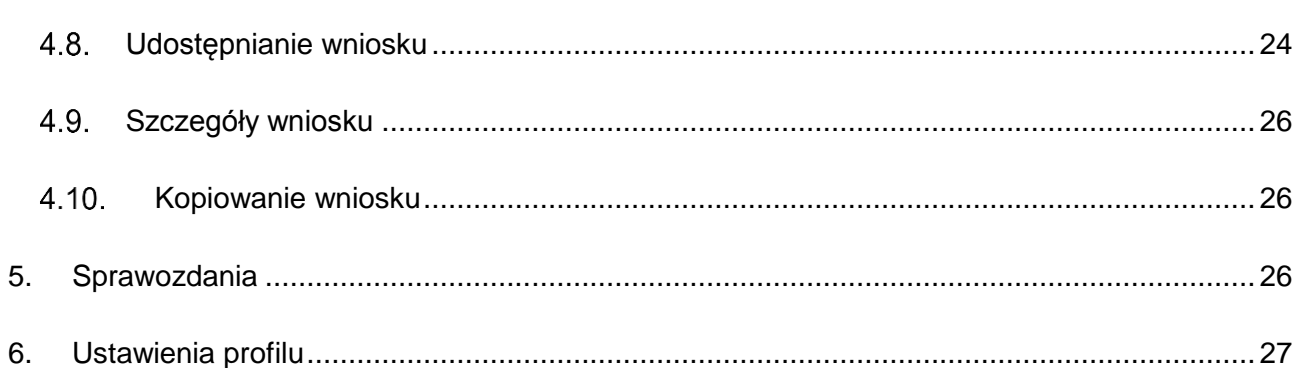

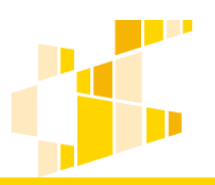

## <span id="page-3-0"></span>**1. Dostęp do systemu**

Generator wniosków o dofinansowanie dostępny jest pod adresem: [https://generator.kujawsko](https://generator.kujawsko-pomorskie.pl/)[pomorskie.pl](https://generator.kujawsko-pomorskie.pl/)

Rekomendowanymi przeglądarkami do pracy w systemie są: Firefox oraz Chrome. Logowanie do systemu polega na prawidłowym podaniu adresu e-mail oraz hasła.

Aby zalogować się w systemie:

- 1. Wpisz swój login, którym jest adres e-mail ustalony w czasie rejestracji.
- 2. Wpisz hasło w polu **Hasło**.

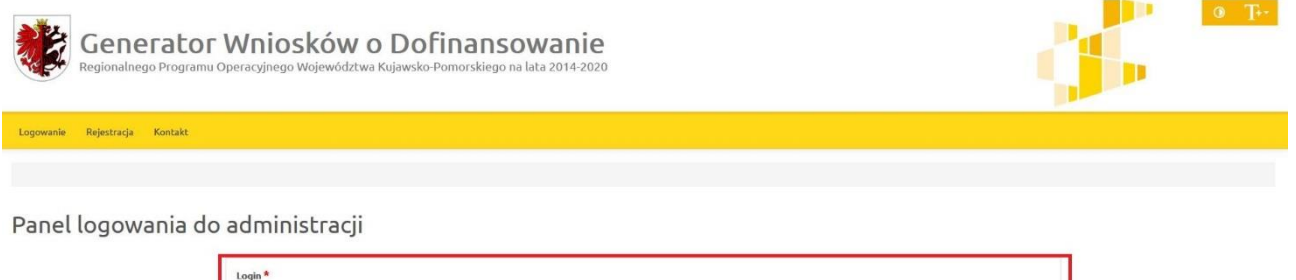

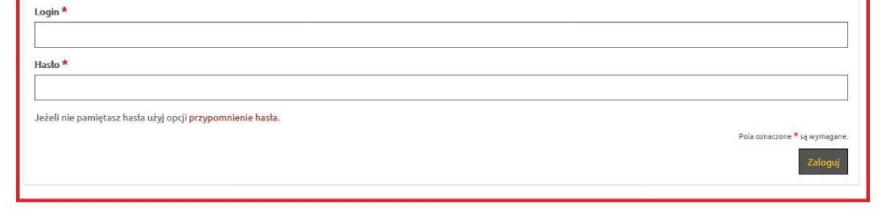

3. Kliknij przycisk **Zaloguj**.

Po prawidłowym logowaniu użytkownik uzyskuje dostęp do strony głównej oraz wszystkich funkcjonalności systemu. Na stronie głównej znajdują się podstawowe informacje o generatorze wniosków o dofinansowanie.

Po zakończeniu pracy z systemem należy wylogować się, używając przycisku **Wyloguj**, znajdującego się w górnym menu:

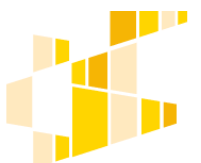

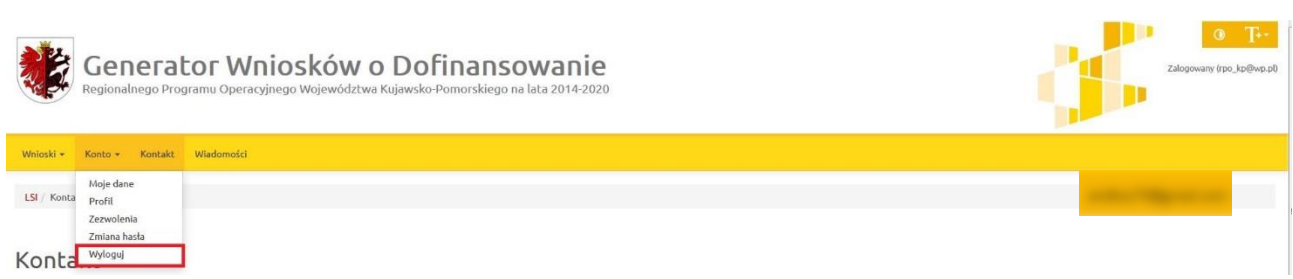

<span id="page-4-0"></span>Użytkownik, który nie posiada konta w systemie GWD powinien się zarejestrować.

#### **Rejestracja konta w systemie**

Konto w portalu można utworzyć, wybierając na stronie głównej opcję **Rejestracja**:

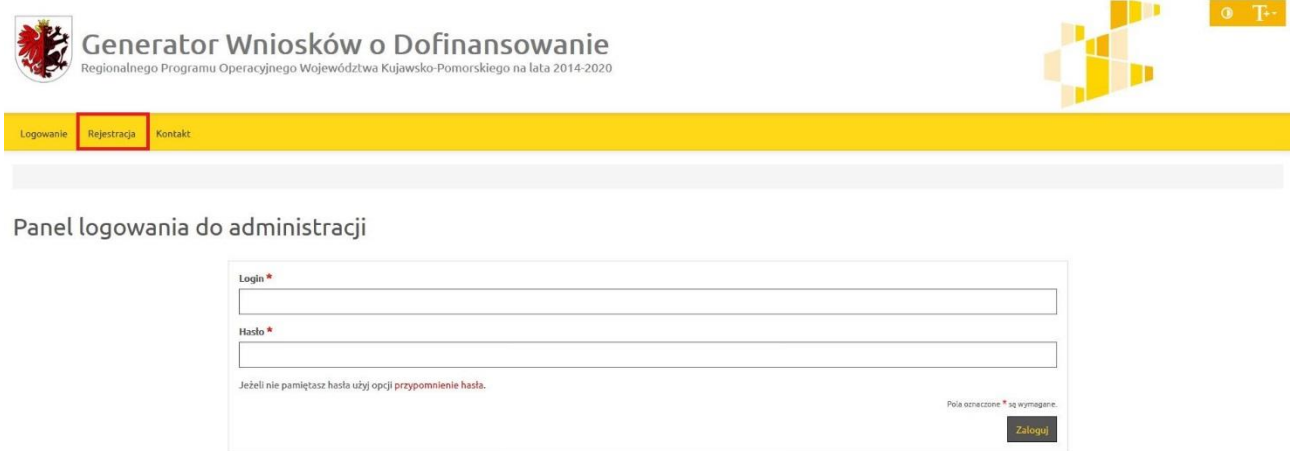

Formularz rejestracji został podzielony na dwa kroki:

1. Akceptacja zgód - należy zaakceptować regulamin oraz wyrazić zgodę na przetwarzanie danych osobowych. Regulamin można przeczytać po naciśnięciu na słowo *regulamin* – otworzy się on w nowej karcie. Następnie należy nacisnąć klawisz **Akceptuję**:

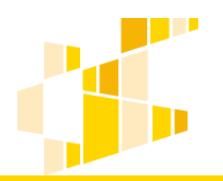

dla Regionalnego Programu Operacyjnego Województwa Kujawsko-Pomorskiego na lata 2014-2020

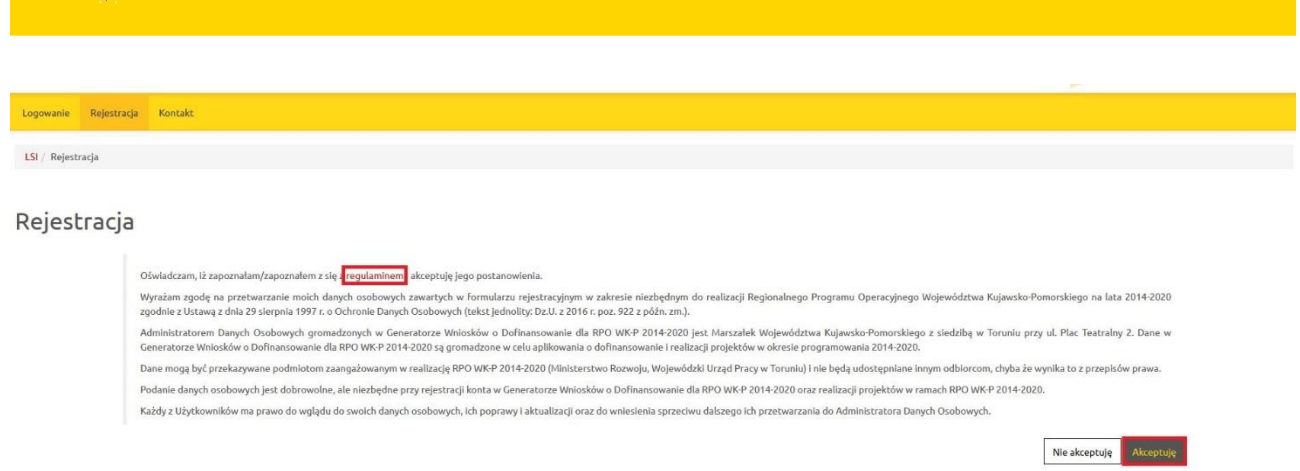

2. Rejestracja w systemie – formularz składa się z następujących pól:

- **Imię i Nazwisko,**
- **Nr telefonu**,
- **Adres e-mail (login)**,
- **Hasło** musi zawierać co najmniej 10 znaków w tym małe i wielkie litery, cyfry i znaki specjalne,
- **Powtórz hasło,**
- **Przepisz tekst** dodatkowe zabezpieczenie w celu ochrony danych.

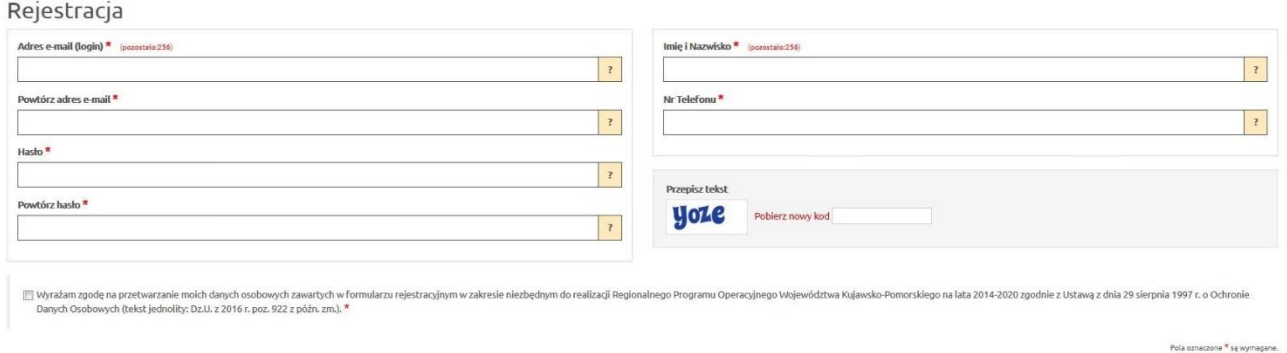

Po uzupełnieniu niezbędnych danych w formularzu i oznaczeniu zgody na przetwarzanie danych osobowych, Formularz należy zapisać przyciskiem **Zarejestruj**.

Po zatwierdzeniu danych na podany w trakcie rejestracji adres e-mail zostanie wysłane potwierdzenie, zgodnie z wyświetlającym się komunikatem:

Powrót Zarejestruj

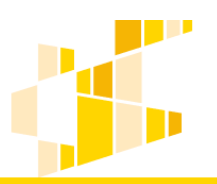

Rejestracja została zakończona powodzeniem. Na podany adres e-mail została wysłana wiadomość z linkiem aktywacyjnym.

W wiadomości e-mail, która powinna pochodzić z adresu: generatorwnioskow@kujawskopomorskie.pl znajduje się login niezbędny do zalogowania się w systemie oraz link aktywacyjny. Należy na niego kliknąć, gdyż dopiero wtedy e-mail zostanie potwierdzony, a konto aktywowane i możliwe będzie logowanie się do systemu.

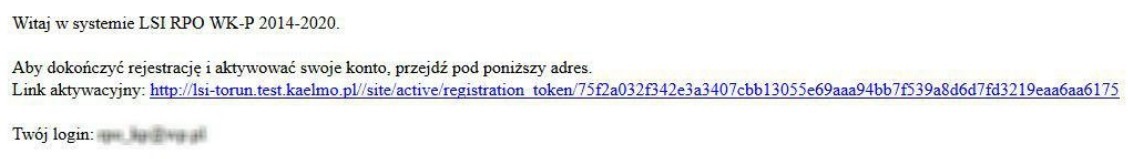

Aktywowane linkiem konto przekazywane jest do moderacji:

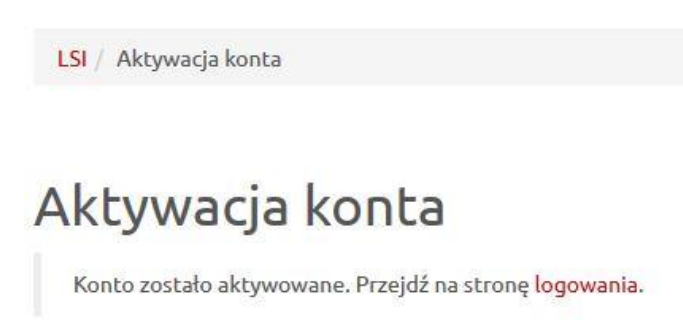

### <span id="page-6-0"></span>**Przypomnienie hasła**

Aby zmienić hasło, należy kliknąć na **przypomnienie hasła** na stronie logowania:

Panel logowania do systemu

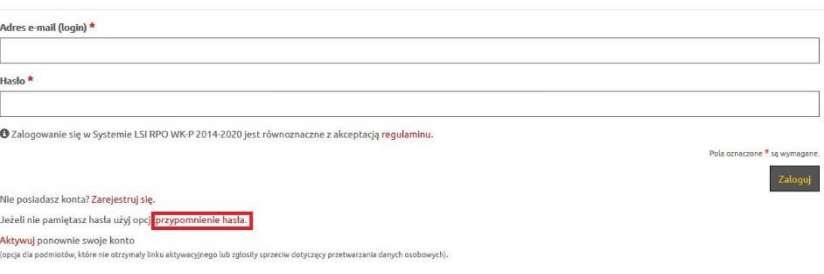

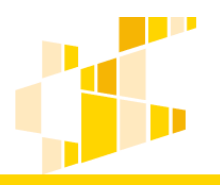

Następnie należy wpisać adres e-mail podany przy rejestracji konta, przepisać podany tekst i kliknąć przycisk **Wyślij**:

#### Ponowne ustawienie hasła

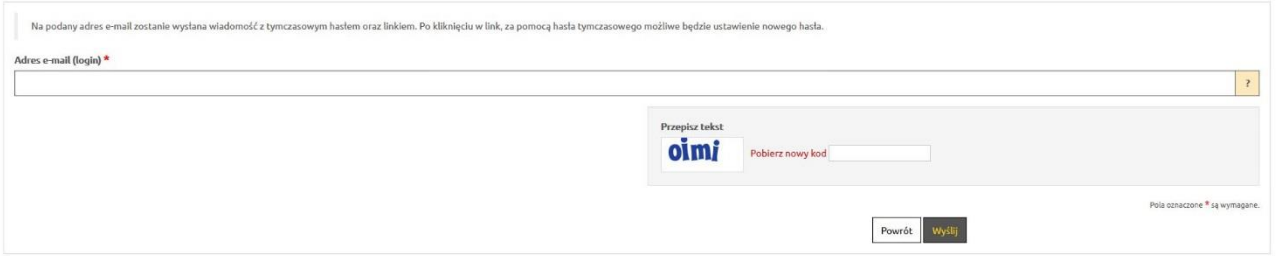

#### Na podany adres zostanie wysłany link do zmiany hasła.

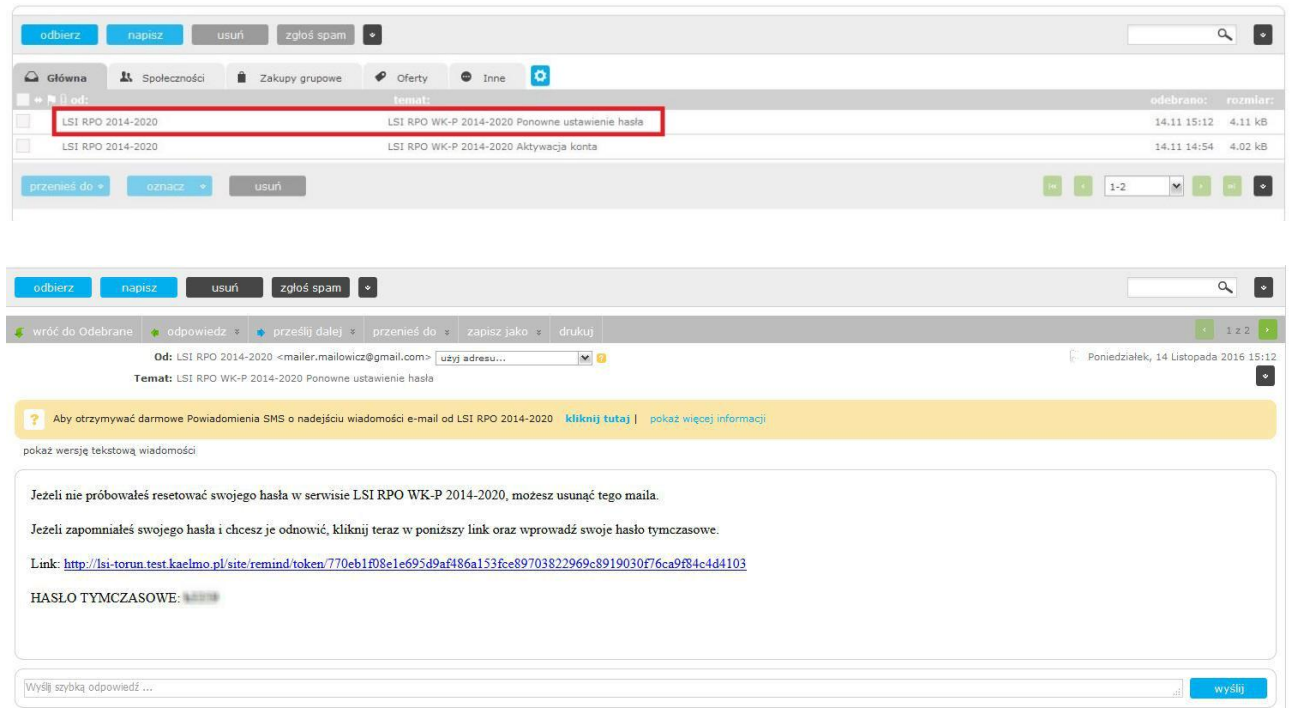

Po kliknięciu otrzymanego linku, należy wpisać hasło tymczasowe oraz dwukrotnie nowe hasło:

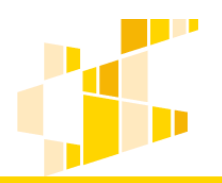

dla Regionalnego Programu Operacyjnego Województwa Kujawsko-Pomorskiego na lata 2014-2020

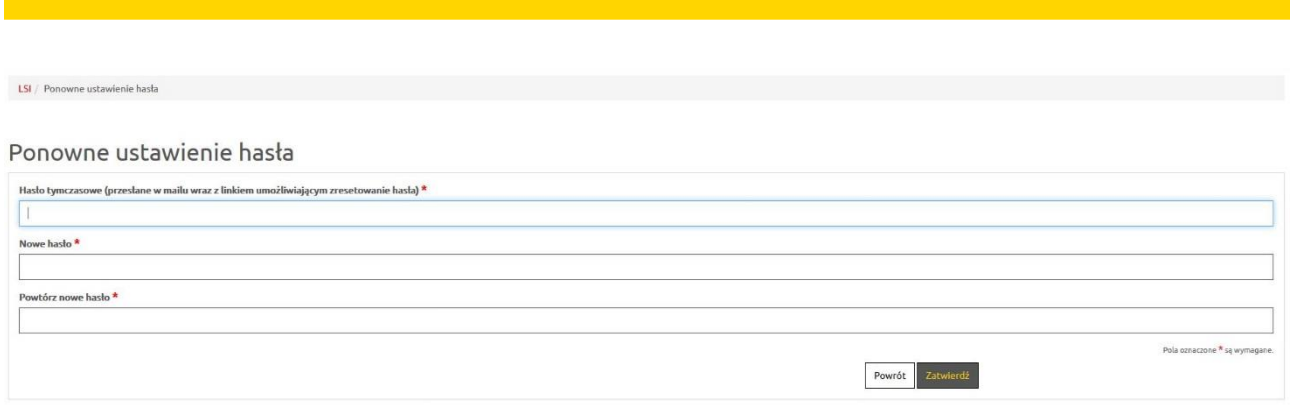

Użytkownik zostanie przekierowany na stronę logowania i może logować się przy pomocy nowego hasła.

### <span id="page-8-1"></span><span id="page-8-0"></span>**2. Nabory**

#### **Informacje ogólne o naborach**

W menu **Wnioski/Nowy wniosek – tryb konkursowy** wnioskodawca ma możliwość przeglądania aktualnych naborów oraz złożenia wniosku o dofinansowanie. Główny widok zawiera listę aktywnych naborów.

Przykładowy widok ogólny:

#### Lista naborów. Tryb konkursowy

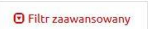

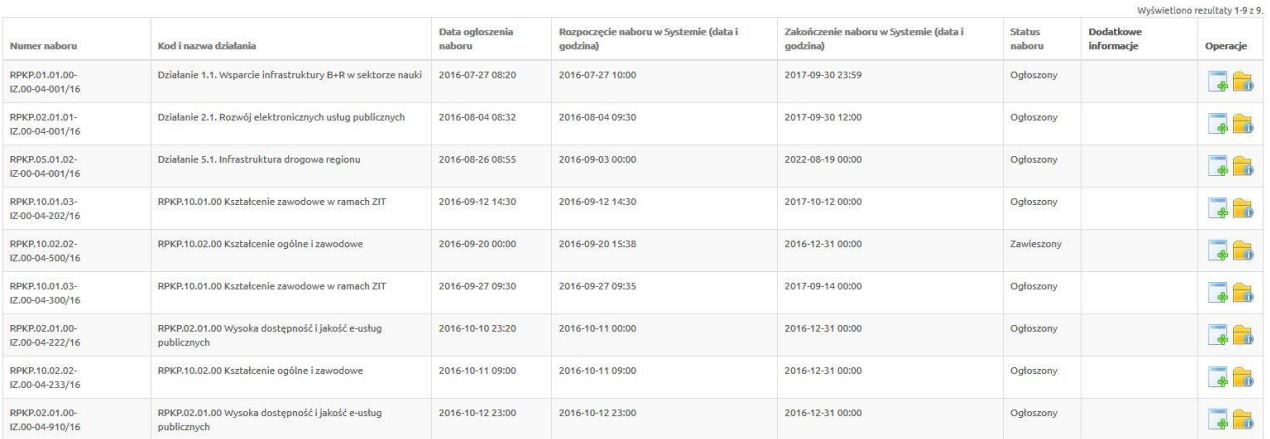

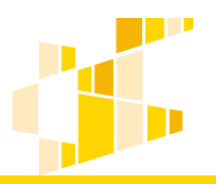

Żeby znaleźć odpowiedni nabór, można również skorzystać z opcji **filtr zaawansowany**. W tym celu należy wypełnić lub wybrać przynajmniej jedno z pól znajdujących się pod nazwami poszczególnych pól.

#### Lista naborów. Tryb konkursowy

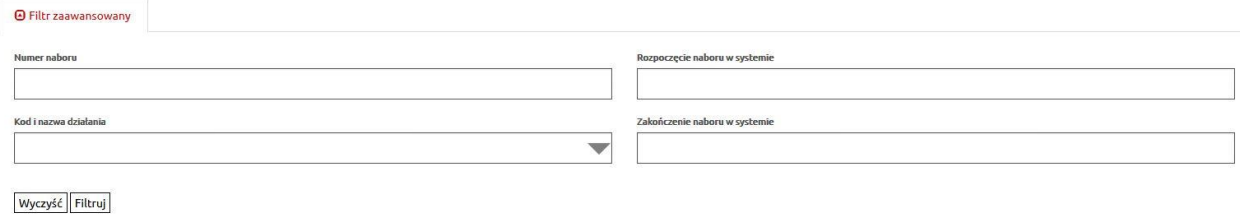

Po wykonaniu tej czynności, nabory w widoku ogólnym będą odpowiadały parametrom wyszukiwania. Wyświetlone zostaną informacje o naborze:

- **Numer naboru,**
- **Kod i nazwa działania,**
- **Data ogłoszenia naboru,**
- **Rozpoczęcie naboru w Systemie (data i godzina),**
- **Zakończenie naboru w Systemie (data i godzina),**
- **Stan naboru,**
- **Dodatkowe informacje,**
- **Operacje**: utwórz wniosek oraz pobierz dokumenty konkursowe.

Z tego widoku można rozpocząć wypełnianie wniosku o dofinansowanie dla konkretnego naboru, poprzez wybranie ikony **Utwórz wniosek** w kolumnie Operacje.

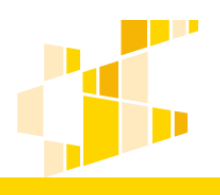

dla Regionalnego Programu Operacyjnego Województwa Kujawsko-Pomorskiego na lata 2014-2020

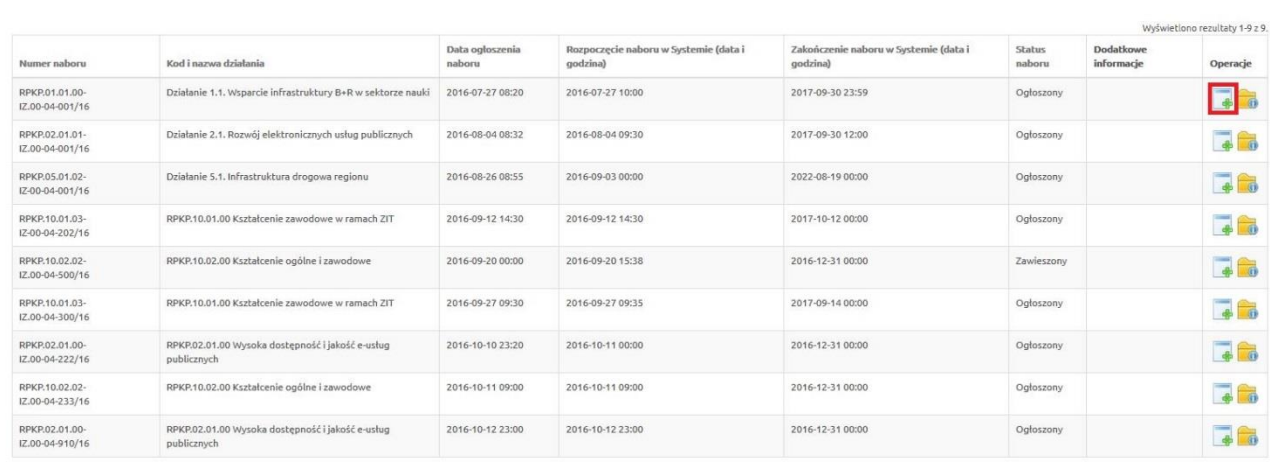

#### <span id="page-10-0"></span>**Data rozpoczęcia i zakończenia naboru**

Pracownik instytucji tworząc ogłoszenie o naborze w systemie musi podać **datę rozpoczęcia naboru** oraz **datę zakończenia naboru**. Daty będą zgodne z regulaminem konkursu dostępnym na stronie internetowej mojregion.eu.

Data rozpoczęcia naboru w Systemie – określa pierwszy dzień, w którym można złożyć wniosek w instytucji.

Data zakończenia naboru w Systemie– określa ostatni dzień, w którym można złożyć wniosek w instytucji.

#### **Uwaga.**

Po przekroczeniu terminu zakończenia naboru, system nie pozwoli na zgłoszenie wniosku. Taki wniosek nie otrzyma sumy kontrolnej oraz zostanie oznaczony jako wersja robocza dokumentu.

Zasady **zgłaszania** wniosku zostały opisane w dalszej części instrukcji.

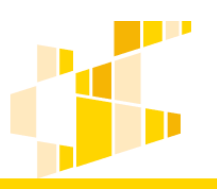

### <span id="page-11-0"></span>**3. Zasady wypełniania wniosku**

### **Informacje ogólne**

<span id="page-11-1"></span>Po wybraniu funkcji **Utwórz wniosek** w module naborów, zostanie utworzony formularz wniosku o dofinansowanie. Ekran wniosku o dofinansowanie składa się z trzech części:

1. Informacja o czasie pozostałym do końca naboru oraz do końca sesji wraz z numerem naboru, na który składany będzie wniosek.

2. Sekcje wniosku – aktywna sekcja zaznaczona jest kolorem żółtym, możliwe jest przejście między sekcjami poprzez naciśnięcie na wybraną sekcję. Numery sekcji odpowiadają wzorowi wniosku o dofinansowanie.

3. Formularz aktywnej sekcji – do wypełnienia przez wnioskodawcę. Przycisk **Zapisz wersję roboczą,** powoduje zapisanie wprowadzonych danych. Wybranie przycisku **Zapisz wersję roboczą** w dowolnej sekcji oznacza również zapisanie wniosku jako roboczy. Zapisany wniosek będzie dostępny w widoku menu **Wnioski**/**Lista wniosków**.

Przykładowy widok wniosku:

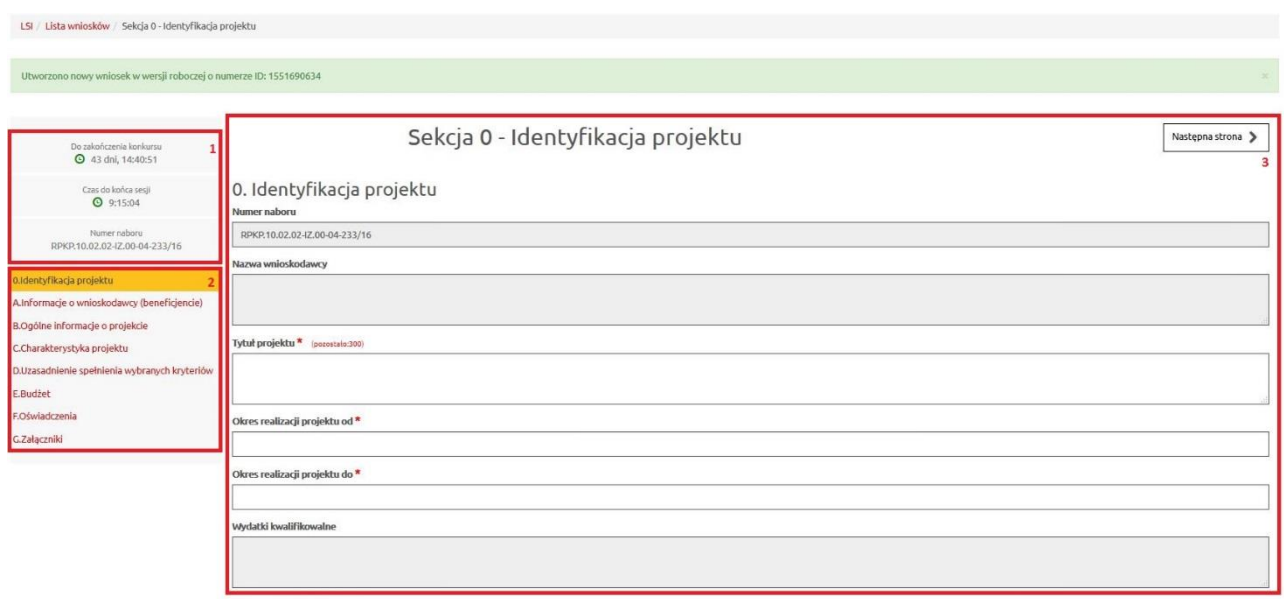

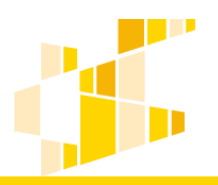

### **Przełączanie pomiędzy sekcjami**

<span id="page-12-0"></span>Przełączanie pomiędzy sekcjami wniosku może odbywać się dwoma sposobami. Pierwszy z nich umożliwia wybranie dowolnej sekcji z listy z menu wyświetlonego po lewej stronie formularza wniosku. Aktywna sekcja oznaczona jest belką w kolorze żółtym.

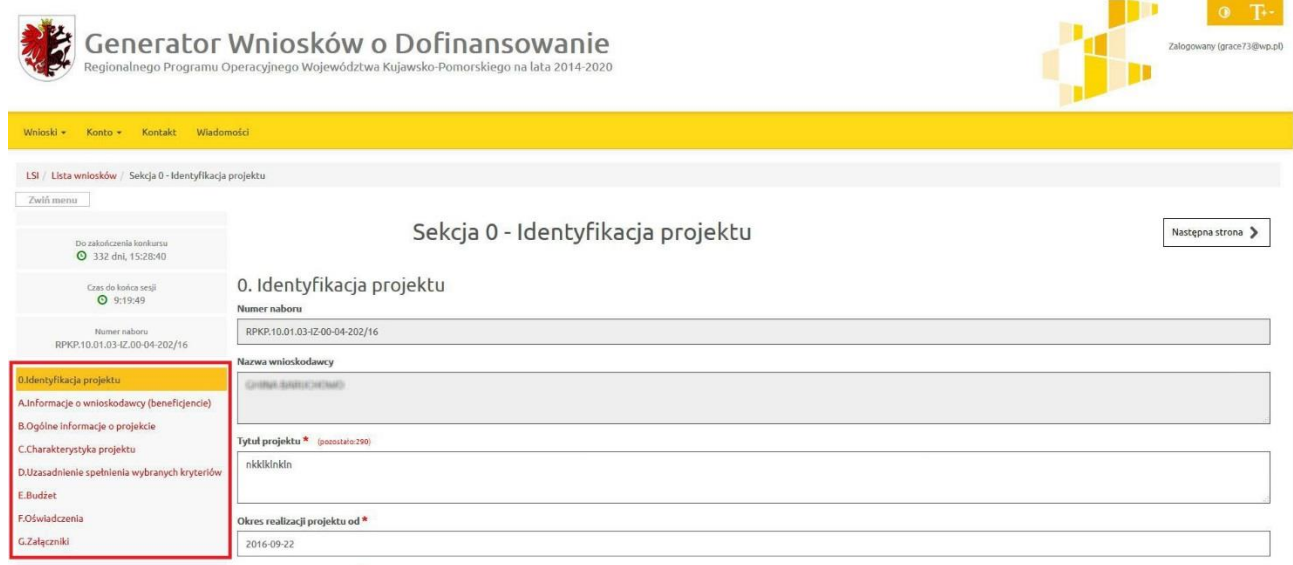

Drugim sposobem jest wybranie klawisza **Poprzednia strona** lub **Następna strona** w celu przejścia do poprzedniej lub następnej sekcji.

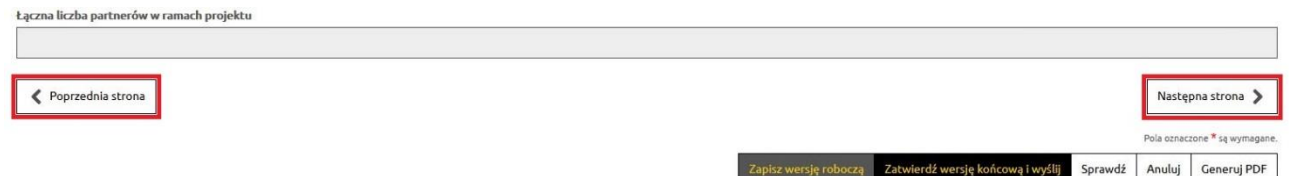

#### <span id="page-12-1"></span>**Pola występujące w systemie**

W systemie występuje kilka typów pól, w których użytkownik będzie uzupełniać informacje. Są to:

 Pola tekstowe – pola służące do wprowadzenia krótkiej informacji tekstowej np. Telefon, Faks, Adres e-mail.

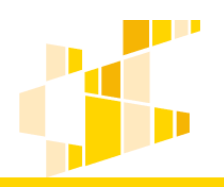

dla Regionalnego Programu Operacyjnego Województwa Kujawsko-Pomorskiego na lata 2014-2020

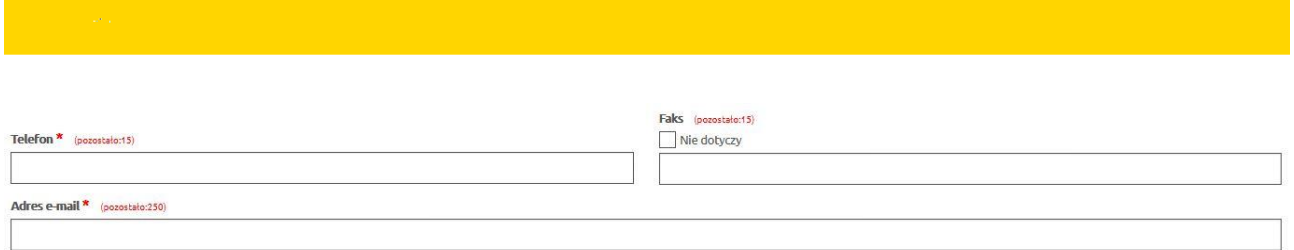

Podczas edycji pola, w systemie pojawi się informacja o liczbie znaków możliwych do wprowadzenia.

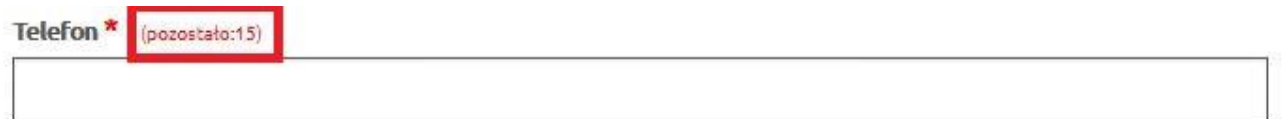

 Pola opisowe – pola służące do wprowadzenia większej ilości tekstu np. uzasadnienia, krótki opis projektu. Rozmiar pola dopasowuje się do ilości wprowadzanego tekstu.

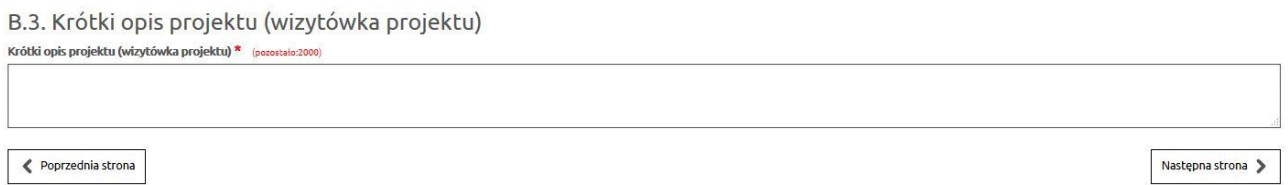

 Pola słownikowe (jednokrotnego wyboru) – służące do wyboru odpowiedniej wartości z rozwijanej listy. W polach tego typu zawsze dostępna jest wyszukiwarka, która ułatwi znalezienie odpowiedniej informacji w przypadku większej ilości pozycji do wyboru.

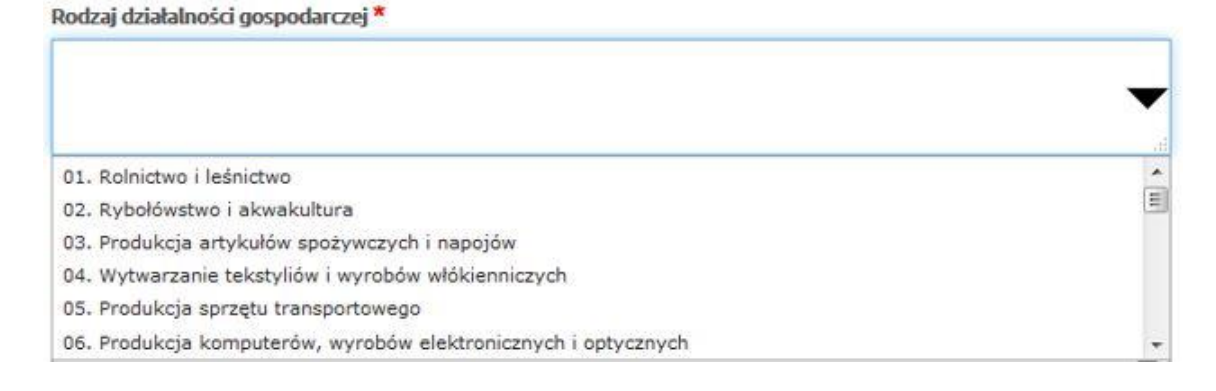

 Pola typu data – służące do wyboru daty przy pomocy kalendarza. Widok kalendarza jest zależny od ustalonego dla pola formatu daty.

<span id="page-14-0"></span>1. Šrodki unijni

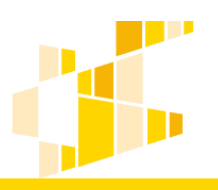

dla Regionalnego Programu Operacyjnego Województwa Kujawsko-Pomorskiego na lata 2014-2020

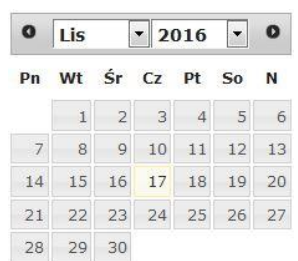

Pola liczbowe – służące do wprowadzenia wartości liczbowych lub kwot finansowych.

#### **Uzupełnianie informacji i zapisywanie sekcji**

Wniosek o dofinansowanie składa się z szeregu pól. Część z nich jest obligatoryjna. Pola obligatoryjne muszą zostać wypełnione, żeby możliwe było złożenie wniosku o dofinansowanie. W przypadku gdy pole obligatoryjne nie zostanie wypełnione, podczas zapisywania sekcji pojawi się odpowiednia informacja odnosząca się do pola, które należy uzupełnić. Poprawność wprowadzanych danych do wniosku może zweryfikować poprzez wybranie opcji **Sprawdź**.

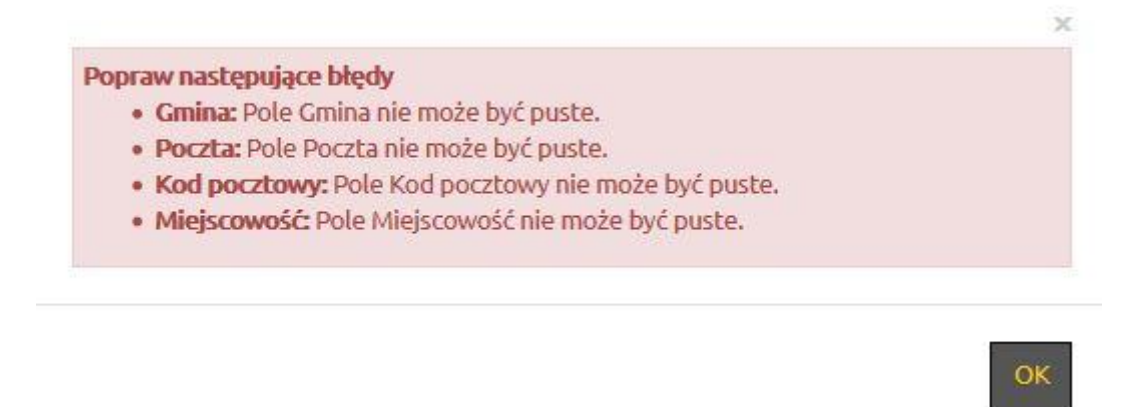

Dodatkowo pola, które nie zostały uzupełnione zostają odpowiednio oznaczone.

dla Regionalnego Programu Operacyjnego Województwa Kujawsko-Pomorskiego na lata 2014-2020

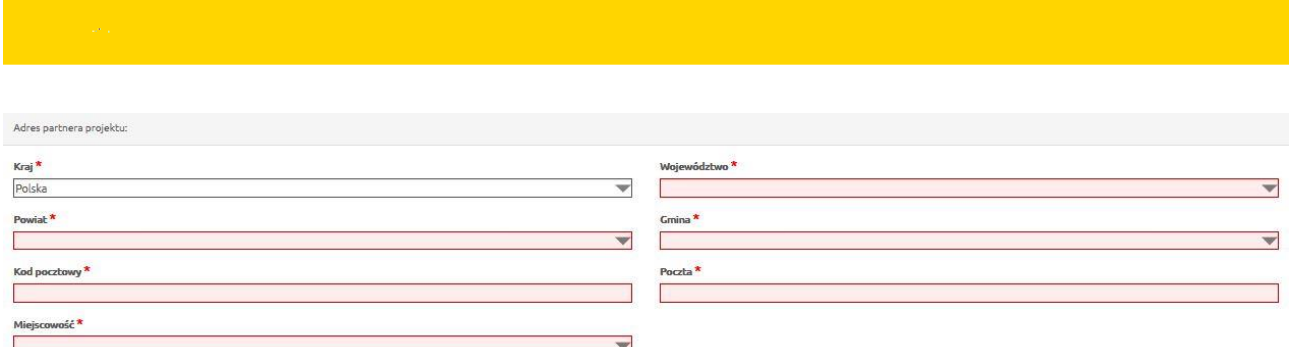

Po uzupełnieniu informacji należy **zapisać** sekcję. Służy do tego przycisk **Zapisz wersję roboczą**, który zawsze znajduje się na dole sekcji.

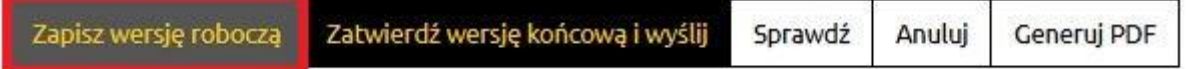

Jeżeli sekcja zostanie poprawnie zapisana, system poinformuje o tym odpowiednim komunikatem.

Sekcja została zapisana poprawnie.

Oznacza to, że można przejść do kolejnej części wniosku i kontynuować pracę.

#### **Uwaga**

W każdej chwili można przerwać edycję wniosku. Jeżeli wcześniej zostały już zapisane sekcje, to wniosek zostanie utworzony ze statusem roboczy wraz z wprowadzonymi informacjami. Od tego momentu będzie on dostępny w module **Wnioski**.

W przypadku wypełniania tabel, jeżeli użytkownik chce przerwać uzupełnianie informacji, a w edytowanej sekcji znajdują się pola obligatoryjne, to podczas próby zapisu system poprosi o ich uzupełnienie. Użytkownik może dokończyć uzupełnianie tabeli i zapisać zmiany lub też zrezygnować z edycji tabeli i wybrać opcję **Anuluj**, po której zmiany nie zostaną zapisane.

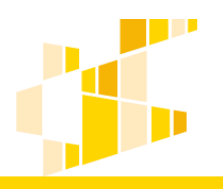

### **Czas trwania sesji logowania użytkownika**

<span id="page-16-0"></span>Domyślny czas trwania sesji logowania wynosi **30 minut**. Po czasie bezczynności dłuższym niż 30 minut system wyloguje użytkownika z systemu.

W przypadku gdy użytkownik uzupełnia/modyfikuje formularz wniosku o dofinansowanie (dowolną sekcję) sesja logowania będzie odnawiana automatycznie.

### <span id="page-16-1"></span>**4. Wnioski**

W widoku **Wnioski/Lista wniosków** Wnioskodawca ma dostęp do swoich własnych wniosków oraz do udostępnionych wniosków utworzonych przez innych użytkowników.

Przykładowy widok ogólny:

#### Lista wniosków

Wysłane wnioski o dofinansowanie

**O** Filtr zaawansowany

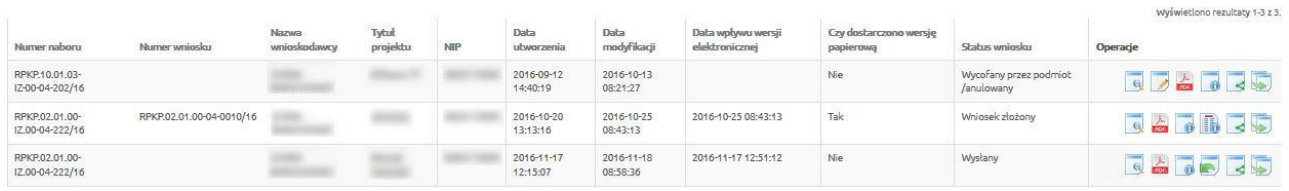

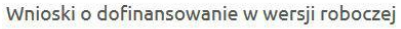

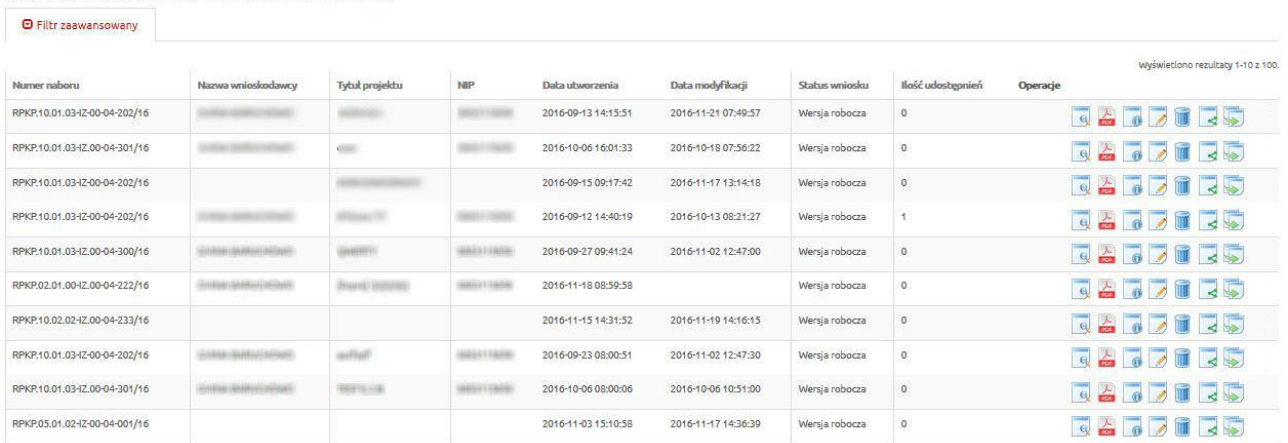

Opis operacji dostępnych w widoku **Wnioski o dofinansowanie w wersji roboczej**.

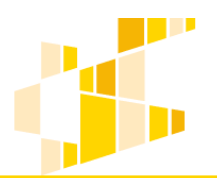

dla Regionalnego Programu Operacyjnego Województwa Kujawsko-Pomorskiego na lata 2014-2020

#### Wnioski o dofinansowanie w wersji roboczej

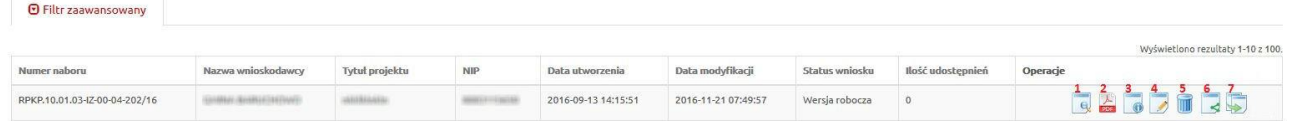

- 1. Podgląd
- 2. Generowanie PDF
- 3. Szczegóły
- 4. Edycja
- 5. Usunięcie wniosku w wersji roboczej
- 6. Udostępnij wniosek
- 7. Kopiowanie wniosku

#### Opis operacji dostępnych w widoku **Wysłane wnioski o dofinansowanie**.

#### Lista wniosków

Wysłane wnioski o dofinansowanie

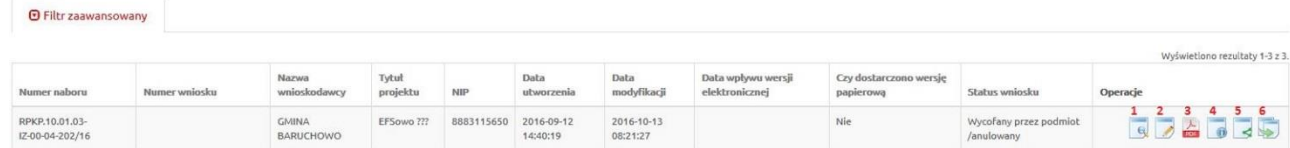

- 1. Podgląd
- 2. Edycja
- 3. Generowanie PDF
- 4. Szczegóły
- 5. Udostępnij wniosek
- 6. Kopiowanie wniosku

W systemie istnieje możliwość składania wniosków w **trybie pozakonkursowym**. Uprawniony do tego Wnioskodawca będzie miał dostęp do dodatkowej opcji w systemie. W celu wypełnienia wniosku w powyższym trybie, z menu **Wnioski** należy wybrać opcję **Nowy wniosek – projekty pozakonkursowe**.

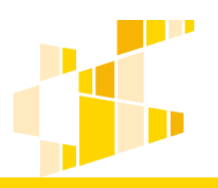

### **Edycja wniosku**

<span id="page-18-0"></span>Aby edytować wniosek, należy przejść do widoku menu **Wnioski** i wybrać z menu pozycję **Lista wniosków**. W wyświetlonej liście, przy wniosku, który ma być edytowany należy z kolumny Operacje wybrać ikonę **Edycja**.

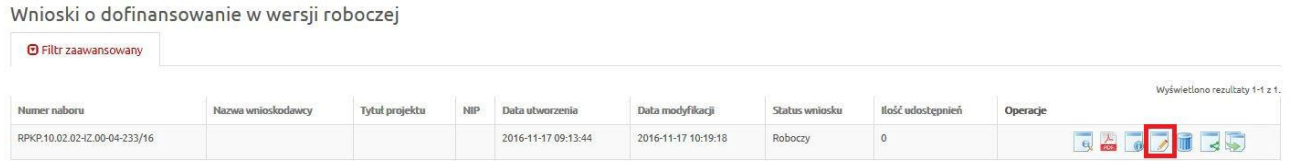

Formularz edycji jest identyczny jak formularz dodawania wniosku. Jest uzupełniony o wcześniej dodane informacje. Należy wprowadzić zmiany i zapisać wniosek przyciskiem **Zapisz**.

#### <span id="page-18-1"></span>**Weryfikacja wniosku**

W celu weryfikacji poprawności wprowadzanych danych do wniosku o dofinansowanie, po zakończeniu uzupełniania wymaganych pól formularza, należy wybrać opcję **Sprawdź**.

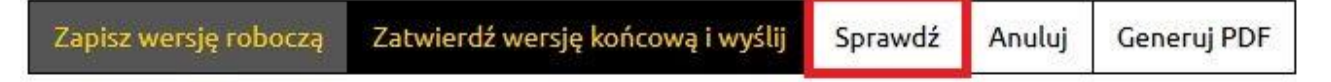

W przypadku kiedy system wyświetli błędy we wniosku, należy je poprawić i wybrać ponownie opcję **Sprawdź**.

Jeżeli system nie wyświetli błędów, w celu złożenia wniosku w Generatorze Wniosków o Dofinansowanie można wybrać opcję **Zatwierdź wersje końcową i wyślij**.

#### <span id="page-18-2"></span>**Składanie wniosku**

Po uzupełnieniu wszystkich wymaganych pól formularza wniosek należy złożyć w Instytucji Ogłaszającej Konkurs. **Sposób składania Wniosku o dofinansowanie określony jest w Dokumentacji Konkursowej - w części** *"Sposób składania wniosków"***.**

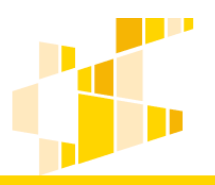

W celu złożenie wniosku w generatorze należy wejść w tryb edycji i wybrać klawisz **Zatwierdź wersję końcową i wyślij**.

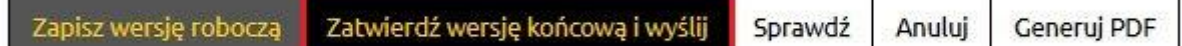

W przypadku wniosków o do dofinansowanie składanych w odpowiedzi na nabory ogłoszone przez Wojewódzki Urząd Pracy w Toruniu, po zatwierdzeniu i wysłaniu wniosku, system wyświetli komunikat o złożeniu wniosku w generatorze i możliwości jego podpisania: "*Wniosek został wysłany tj. został zarejestrowany w aplikacji GWD. Pamiętaj, w celu złożenia wniosku należy wydrukować wniosek z pliku PDF i dostarczyć jego wersję papierową lub podpisać elektronicznie i przesłać na skrzynkę podawczą WUP Toruń za pomocą ePUAP lub wykorzystując w Generatorze Operację "podpisz cyfrowo i prześlij do WUP Toruń".*

Dla wniosków o dofinansowanie składanych w odpowiedzi na nabory ogłoszone przez Urząd Marszałkowski Województwa Kujawsko-Pomorskiego, po zatwierdzeniu i złożeniu wniosku, system wyświetli komunikat o wysłaniu wniosku do generatora: *"Wniosek został wysłany. Pamiętaj, aby wydrukować wniosek z pliku PDF i dostarczyć jego wersję papierową do właściwej Instytucji".*

Po złożeniu, wniosek otrzyma status **złożony.**

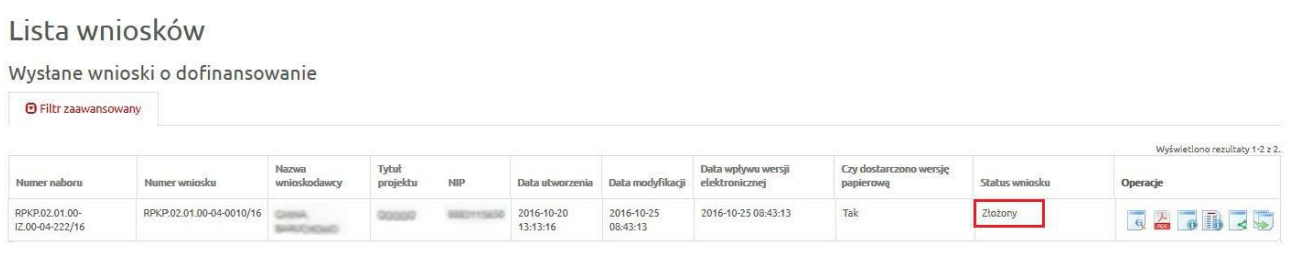

#### <span id="page-19-0"></span>**Podpisanie i przesłanie elektroniczne wniosku do Instytucji**

**UWAGA !!! Funkcja dostępna tylko dla wniosków o dofinansowanie w ramach konkursów ogłoszonych przez Wojewódzki Urząd Pracy w Toruniu. Jednak ze względu, iż podpis elektroniczny i przesyłanie wniosków do WUP nie dotyczy wszystkich wniosków** 

**o dofinansowanie, zaleca się każdorazowo o weryfikację sposobu składania wniosków, który** 

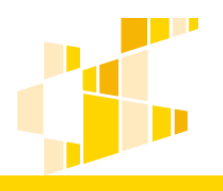

**określony został w Dokumentacji Konkursowej (w części** *"Sposób składania wniosków"***) do naboru, zamieszczonej na stronie internetowej [http://mojregion.eu.](http://mojregion.eu/)**

#### **4.4.1 Wnioski składane w Wojewódzkim Urzędzie Pracy**

<span id="page-20-0"></span>W systemie istnieje możliwość elektronicznego podpisania wniosku o dofinansowanie za pomocą Profilu Zaufanego bądź Certyfikatu kwalifikowalnego. Obecnie funkcja ta jest dostępna dla Wnioskodawców składających wnioski w Wojewódzkim Urzędzie Pracy w Toruniu. W celu podpisania wniosku (po złożeniu wniosku w GWD), z kolumny Operacje należy wybrać opcję **Podpisz cyfrowo i prześlij do WUP Toruń.** 

#### Lista wniosków

**DE Literature** 

Wysłane wnioski o dofinansowanie

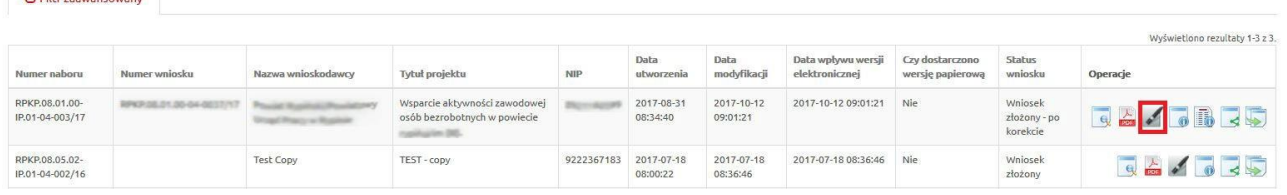

Po wybraniu opcji **Podpisz cyfrowo i prześlij do WUP Toruń** pojawia się okno wyboru z możliwością podpisu wniosku za pomocą Profilu Zaufanego bądź Certyfikatu Kwalifikowalnego.

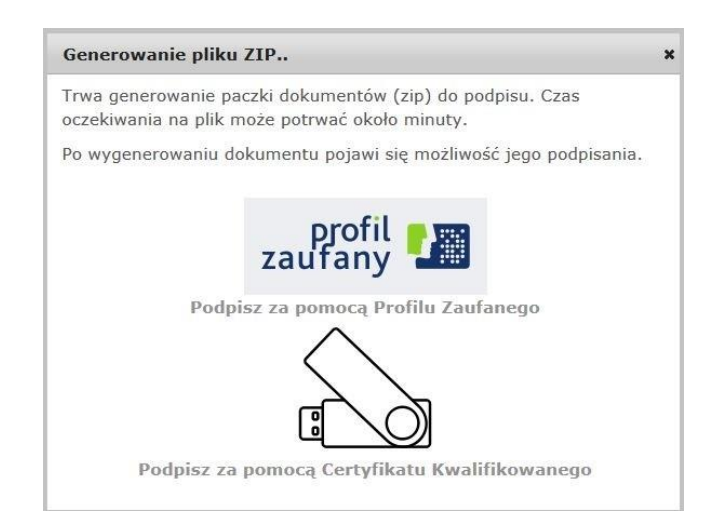

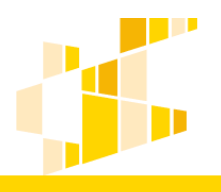

Po wybraniu jednej z dwóch możliwości podpisu otwiera się okno do autoryzacji. Po podpisaniu dokumentu istnieje możliwość opatrzenia dokumentu kolejnym podpisem bądź też przesłania wniosku na skrzynkę podawczą Wojewódzkiego Urzędu Pracy w Toruniu..

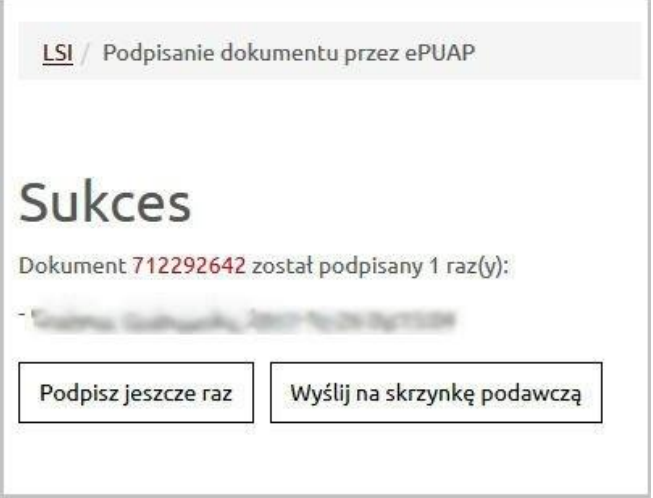

#### <span id="page-21-0"></span>**Wycofanie wniosku**

W czasie trwania naboru istnieje możliwość wycofania wniosku ze statusem **- złożony**. W celu wycofania wniosku należy zaznaczyć wniosek na liście i nacisnąć ikonę **Wycofaj**. Po wycofaniu wniosku uzyska on status **Wycofany przez podmiot/anulowany.**

Lista wniosków

| <b>O</b> Filtr zaawansowany       |               |                       |                   |      |                        |                        |                                      |                                     |                |                                |
|-----------------------------------|---------------|-----------------------|-------------------|------|------------------------|------------------------|--------------------------------------|-------------------------------------|----------------|--------------------------------|
|                                   |               |                       |                   |      |                        |                        |                                      |                                     |                | Wyświetlono rezultaty 1-3 z 3. |
| Numer naboru                      | Numer wniosku | Nazwa<br>wnioskodawcy | Tytut<br>projektu | NIP. | Data<br>utworzenia     | Data<br>modyfikacji    | Data wpływu wersji<br>elektronicznej | Czy dostarczono wersję<br>papierowa | Status wniosku | Operacje                       |
| RPKP.02.01.00-<br>IZ.00-04-222/16 |               |                       |                   |      | 2016-11-17<br>12:15:07 | 2016-11-17<br>12:51:12 | 2016-11-17 12:51:12                  | Nie                                 | Wysłany        | <b>BARD</b> 35                 |

Funkcjonalność **Wycofanie wniosku** pozwala na wycofanie przypadkowo złożonego wniosku lub wycofanie wniosku w celu korekty zauważonych błędów.

#### **Uwaga.**

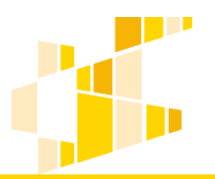

<span id="page-22-0"></span>W przypadku wycofania wniosku, w celu jego korekty należy pamiętać o ponownym złożeniu wniosku oraz dostarczeniu poprawnego wniosku do Instytucji **w terminie trwania naboru**.

#### **Usuwanie i przywracanie wniosku**

Z menu **Wnioski** należy wybrać podmenu **Lista wniosków**. Na wyświetlonej liście, przy wybranym wniosku należy wybrać ikonę **Usunięcie wniosku w wersji roboczej**.

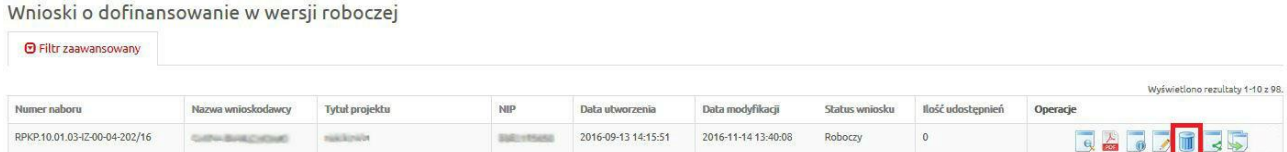

Wniosek zostanie usunięty.

**O** Filtr zaawansowany

Aby przywrócić usunięty wniosek, należy wejść w menu **Wnioski** i wybrać **Listę wniosków usuniętych**. Na wyświetlonej liście, przy wybranym wniosku należy wybrać ikonę **Przywrócenie wniosku w wersji roboczej**. Odzyskany przez System wniosek będzie widoczny w menu **Lista wniosków**.

Lista usuniętych wniosków o dofinansowanie

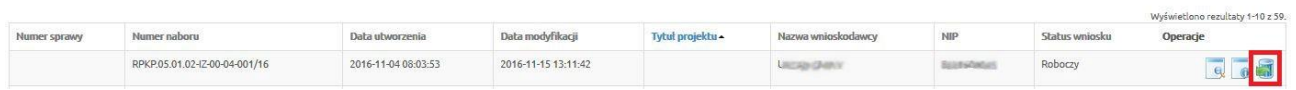

#### <span id="page-22-1"></span>**Generowanie PDF**

W dowolnym momencie (dwoma sposobami) wnioskodawca może wygenerować plik PDF z wnioskiem. Pierwszym sposobem jest wybranie ikony **Generowanie PDF** z widoku **Lista wniosków**.

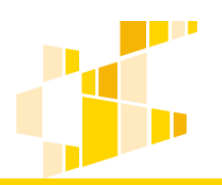

dla Regionalnego Programu Operacyjnego Województwa Kujawsko-Pomorskiego na lata 2014-2020

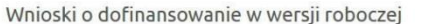

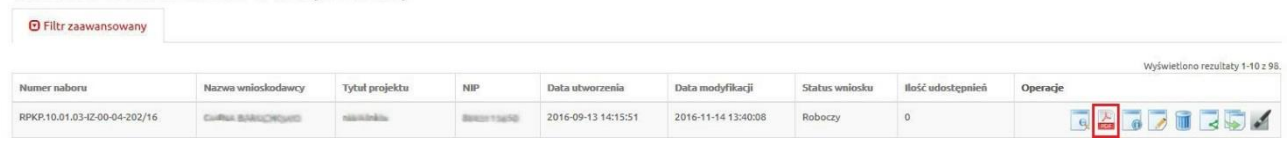

Drugim sposobem jest wybranie klawisza **Generuj PDF** znajdującego się na końcu każdej sekcji.

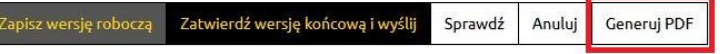

Wciśnięcie klawisza **Generuj PDF** lub ikony **Generowanie PDF** spowoduje pojawienie się okna w którym odbywa się generowanie pliku. W celu jego pobrania należy kliknąć w ikonę pobierania/link **Pobierz plik** lub zapisać plik na dysku komputera we wskazanym przez wnioskodawcę miejscu.

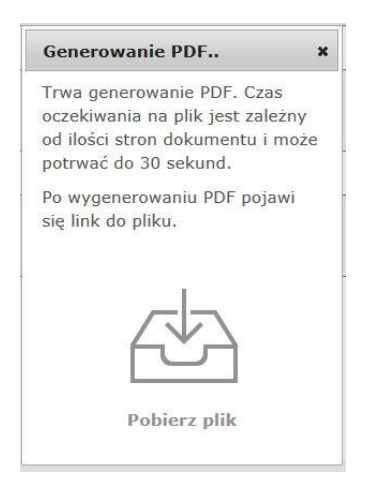

#### <span id="page-23-0"></span>**Udostępnianie wniosku**

Wnioskodawca w widoku **Lista wniosków** ma dostęp do swoich własnych wniosków oraz do udostępnionych wniosków utworzonych przez innych użytkowników. Ma również możliwość udostępnienia swojego wniosku innym użytkownikom.

W tym celu, w wierszu danego wniosku, z kolumny **Operacje** należy wybrać ikonę **Udostępnij wniosek**.

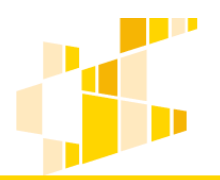

dla Regionalnego Programu Operacyjnego Województwa Kujawsko-Pomorskiego na lata 2014-2020

#### Lista wniosków

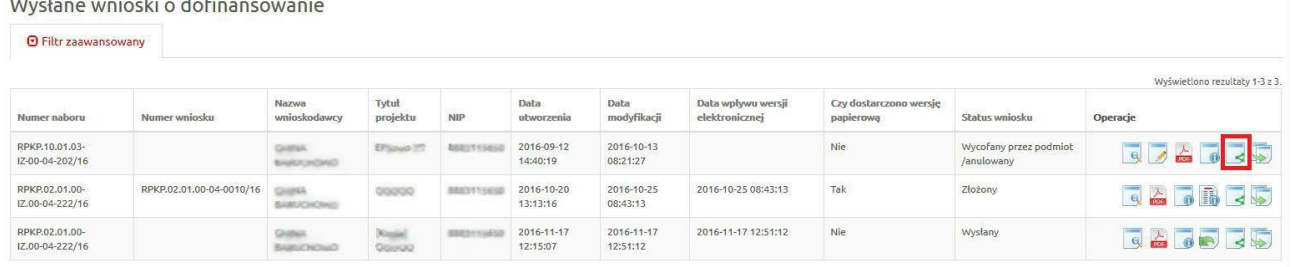

Kolejnym krokiem jest podanie w formularzu adresu e-mail osoby, której udostępniany jest wniosek i wybraniu opcji **Szukaj**.

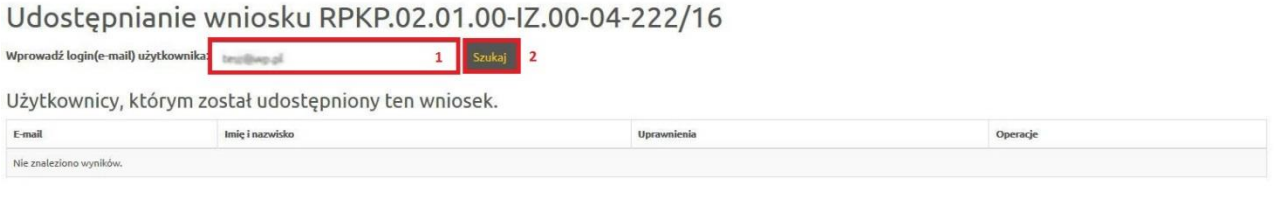

Następnie dla wskazanego adresu e-mail wybieramy z listy poziom uprawnień i wybieramy klawisz **Udostępnij temu użytkownikowi.**

#### Udostępnianie wniosku RPKP.02.01.00-IZ.00-04-222/16

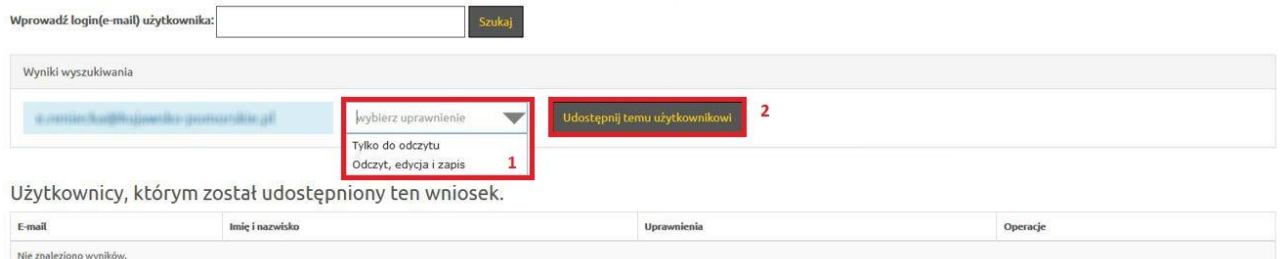

#### Utworzone udostępnienie widoczne będzie w tabeli.

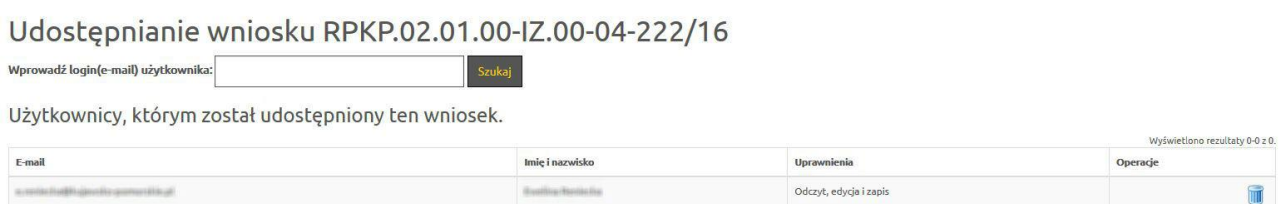

Aby usunąć udostępnienie dla danego użytkownika, należy wybrać z listy operacji ikonę **Kosz.**

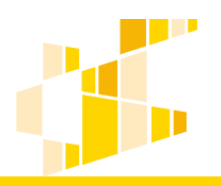

#### **Szczegóły wniosku**

<span id="page-25-0"></span>Aby zobaczyć szczegóły wniosku, należy zaznaczyć go na liście i wybrać przycisk **Szczegóły**. Znajdziemy tam informacje dotyczące: daty utworzenia wniosku; daty wpływu wersji elektronicznej; osoby, która utworzyła wniosek; daty modyfikacji; osoby, która modyfikowała wniosek; daty wycofania; statusu wniosku; tytułu wniosku oraz sumy kontrolnej.

#### <span id="page-25-1"></span>**Kopiowanie wniosku**

Funkcja kopiowania pozwala na stworzenie nowego wniosku na podstawie już istniejącego. Wszystkie pola zostaną skopiowane do nowego wniosku. Skopiować można również wniosek, który został już złożony. Kopia otrzymuje automatycznie status **Wersja robocza**.

Aby wykonać kopię wniosku o dofinansowanie, należy z listy operacji wybrać ikonę **Kopiowanie wniosku**.

#### Lista wniosków

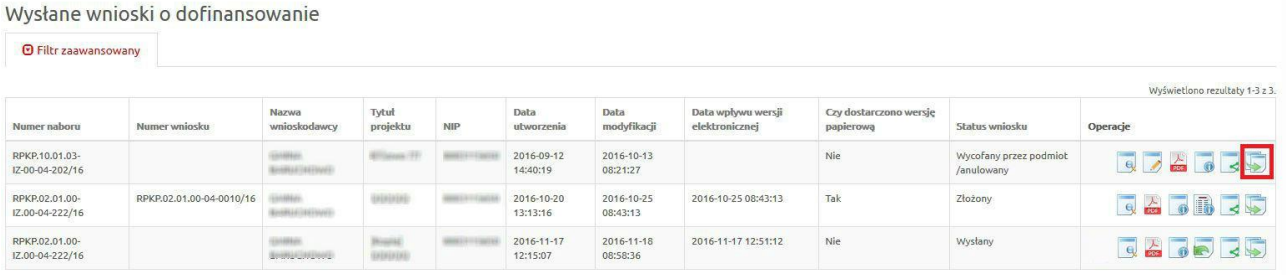

Skopiowany wniosek będzie widoczny na liście wniosków z dodatkowym oznaczeniem **[Kopia]**.

### <span id="page-25-2"></span>**5. Sprawozdania**

W widoku **Sprawozdania** Wnioskodawca ma możliwość podglądu oraz edycji sprawozdania z trwałości projektu (po udostępnieniu formularza przez pracownika Instytucji) realizowanego w ramach Regionalnego Programu Operacyjnego Województwa Kujawsko-Pomorskiego na lata 2014-2020.

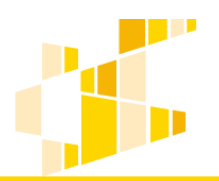

dla Regionalnego Programu Operacyjnego Województwa Kujawsko-Pomorskiego na lata 2014-2020

#### Przykładowy widok ogólny:

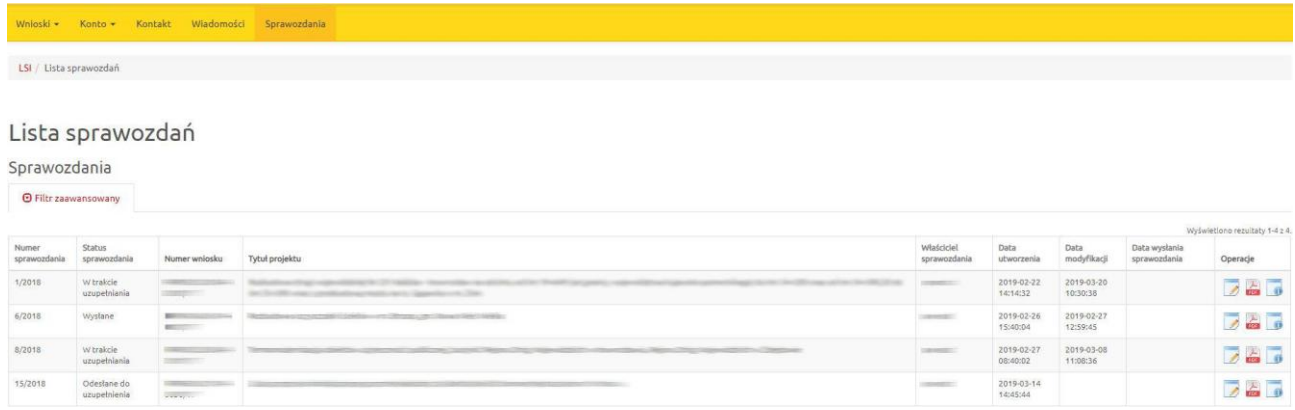

Po udostępnieniu sprawozdania przez pracownika Instytucji, Wnioskodawca poprzez wybór trybu edycji może przejść do jego uzupełniania. Aby wejść w tryb edycji wniosku należy wybrać ikonę "Edycja" znajdującą się w kolumnie "Operacje".

Po uzupełnieniu danych, należy wysłać formularz do Instytucji Zarządzającej poprzez wybranie klawisza **Zatwierdź wersję końcową i wyślij**,

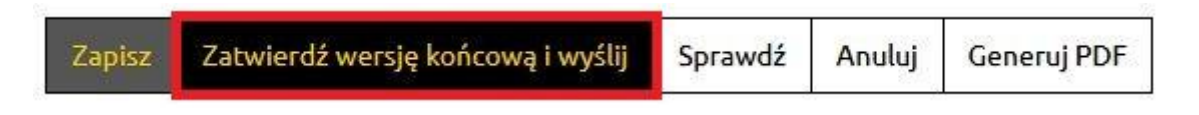

a następnie wydrukować sprawozdanie i złożyć w instytucji w wersji papierowej.

### <span id="page-26-0"></span>**6. Ustawienia profilu**

W menu **Konto** użytkownik ma możliwość podglądu i zmiany swoich danych profilowych. W poszczególnych opcjach istnieje możliwość edycji danych osobowych, adresowych oraz zmiany hasła.

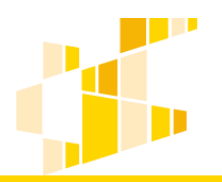

dla Regionalnego Programu Operacyjnego Województwa Kujawsko-Pomorskiego na lata 2014-2020

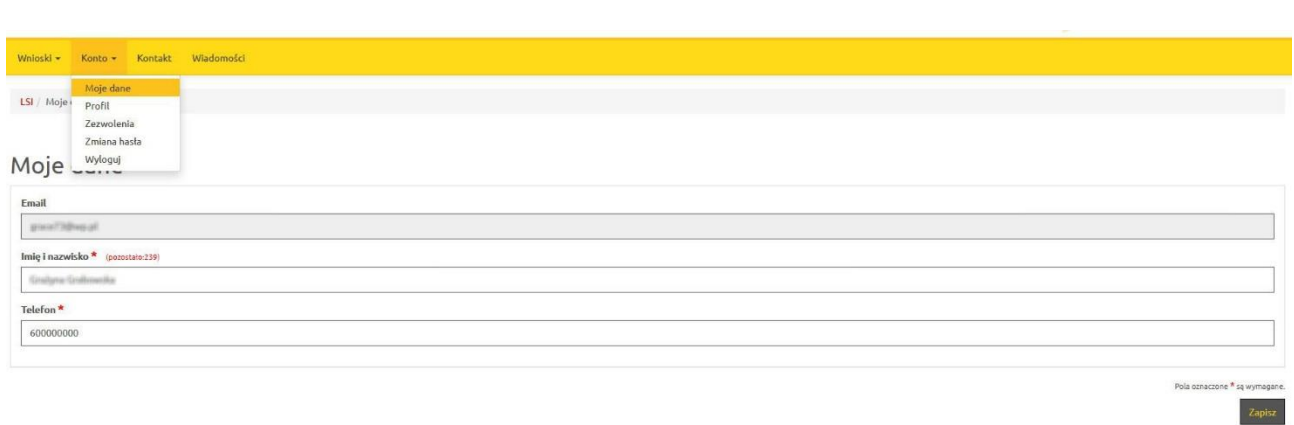